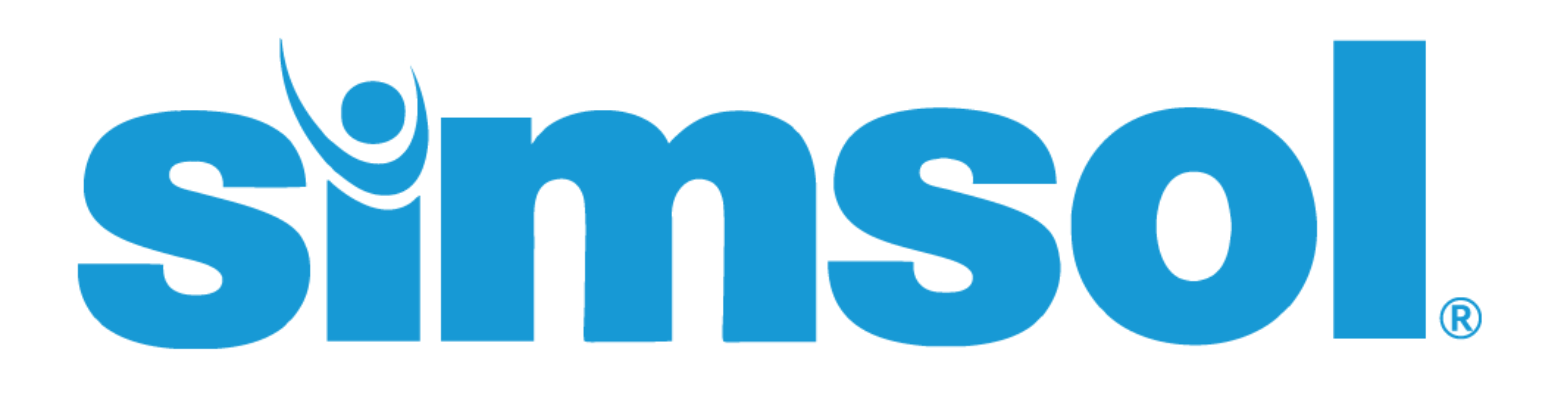

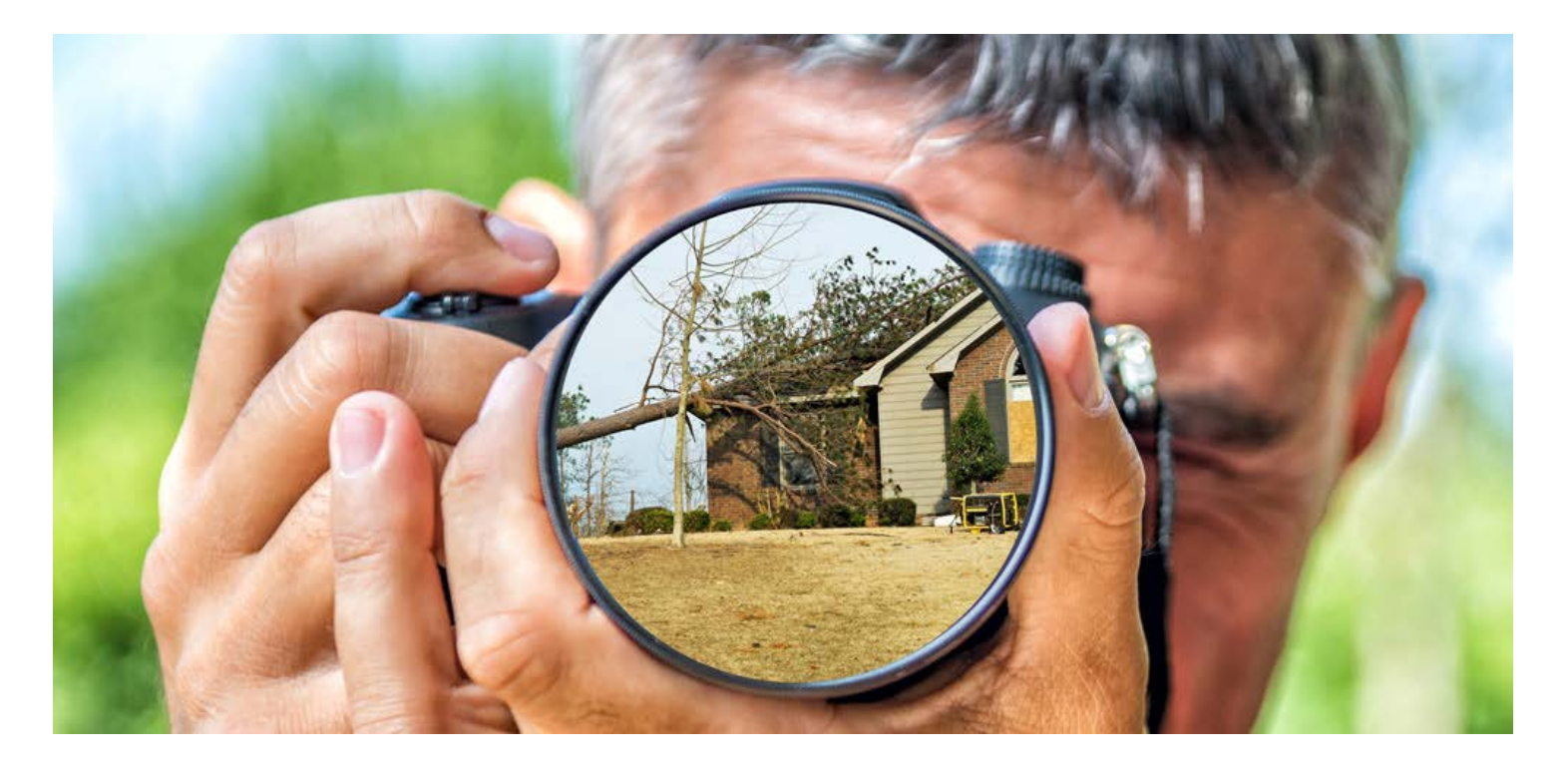

# Handling Photos Like a Pro

Version 8

─

### <span id="page-1-0"></span>Simsol's Quick Guide: Handling Photos Like a Pro Contents

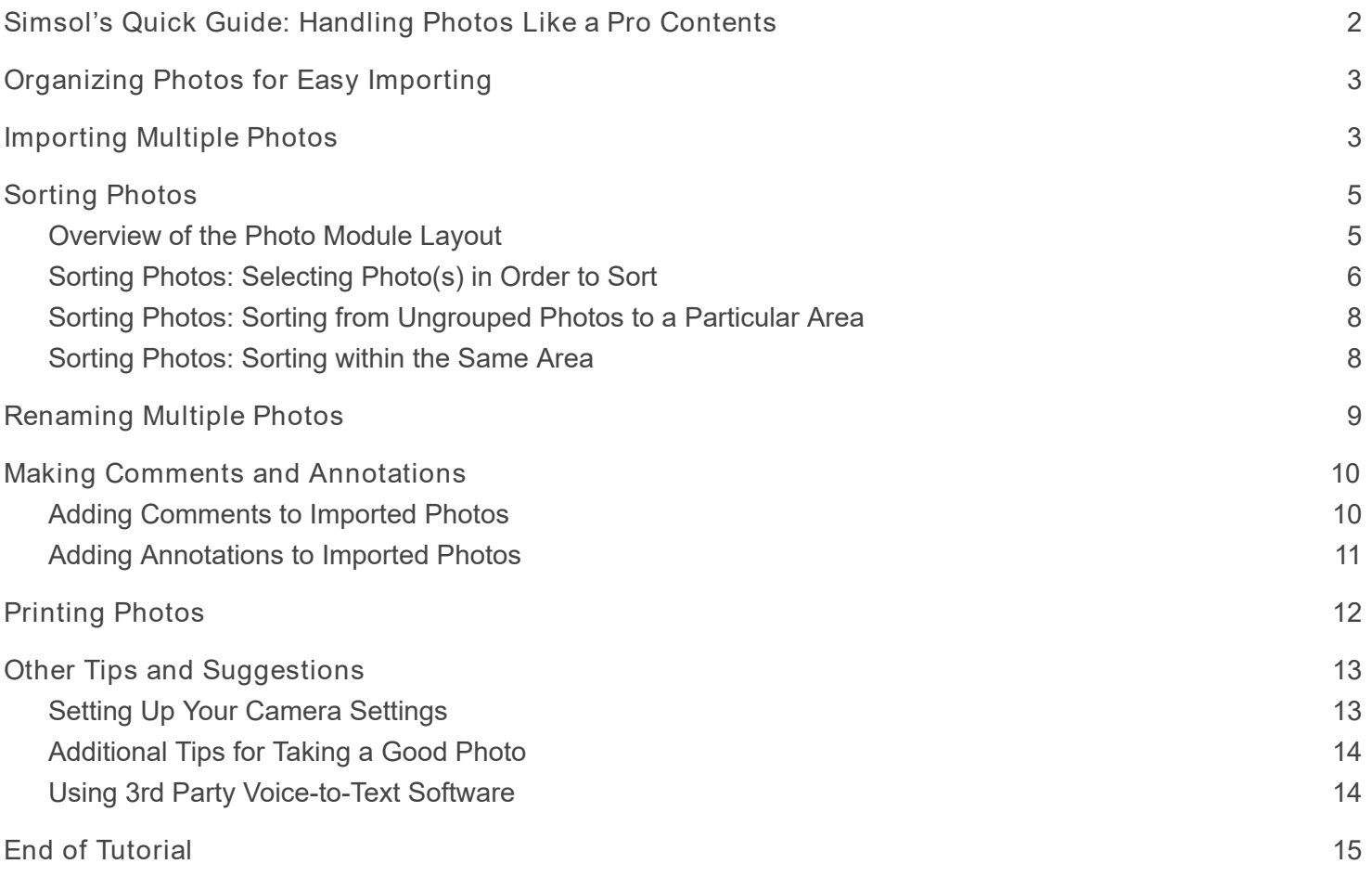

#### Copyright © 2017 by Simultaneous Solutions, INC

All rights reserved. No part of this publication may be reproduced, distributed, or transmitted in any form or by any means, including photocopying, recording, or other electronic or mechanical methods, without the prior written permission of the publisher, except in the case of brief quotations embodied in critical reviews and certain other noncommercial uses permitted by copyright law. For permission requests, write to the publisher, addressed "Attention: Permissions Coordinator," at the address below.

Simultaneous Solutions, INC 11315 Corporate Blvd Suite 219 Orlando, FL 32817 www.simsol.com

### <span id="page-2-0"></span>Organizing Photos for Easy Importing

The way you save photos to your computer could save you tons of time; organized system folders can make finding your claim photos a breeze. Try saving your photos into individual folders for each claim, this way all you need to do is find the folder within Simsol, 'Select All', and then 'Import'. No more deleting unnecessary photos or combing through photos that may be relevant to a different claim file.

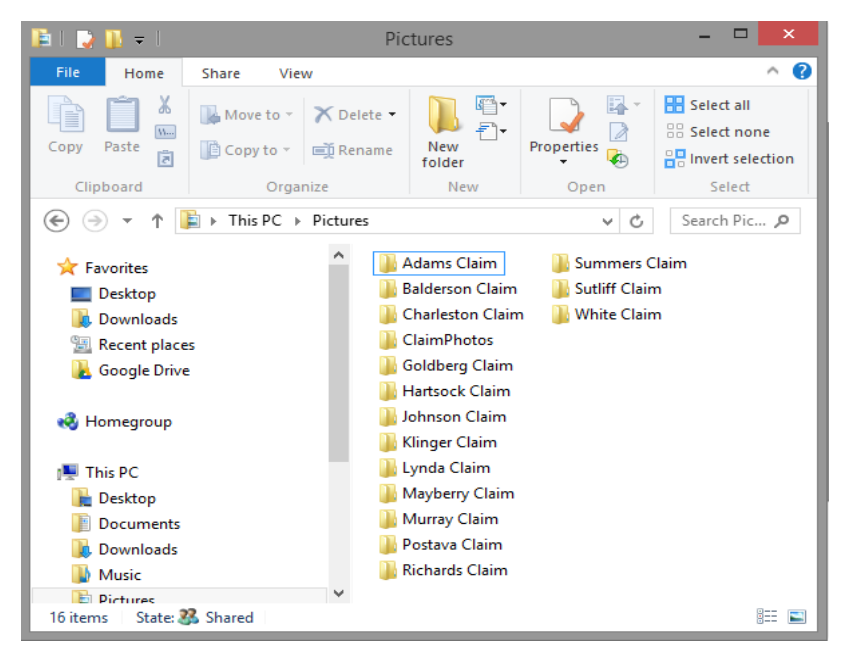

### <span id="page-2-1"></span>Importing Multiple Photos

To begin, the system contains two (2) ways of importing a Digital Photo into the Simsol Claim file: New Image or Thumbnail Import. The most commonly used option is the Thumbnail Import due to it's ability to import in all of your photos at once. We'll only be covering the Thumbnail Import feature in this guide, but if you'd like to see how to import in a single image, check out our full photo guide here: **Simsol Digital Photo** Guide.

1. With the proper Claim file displayed in the Claim Enclosure Tree, Click **'Photo Import' Io** from the Main Menu or Digital Photos from the Claim Enclosure Tree (see below). Photo<br>Import

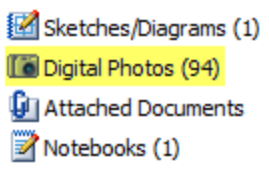

2. Click on the **Thumbnail Import'**  $\frac{1}{2}$  Thumbnail Import | located on the Digital Photo Module. The Simsol Photo Preview Screen is then displayed.

| $\mathbf{r}$<br>圖              | Image Location<br>C:\Users\ChelseaB\Pictures                                                                    |      | Date Taken<br>圓 | 翮         | Show Comments<br>In Popup window |        | ×<br>Cancel | st     |
|--------------------------------|----------------------------------------------------------------------------------------------------|------|-----------------|-----------|----------------------------------|--------|-------------|--------|
| <b>Show Pics</b><br>Select All |                                                                                                    |      |                 | Taken By: |                                  | Zoom % |             | Import |
|                                | All new imported images will be downsampled to 800X600.<br>Backup and save your original photos for this claim. |      | Adjuster        | v         | 100%                             | v      |             |        |
| File                           | Digital Image Name                                                                                              | Date | <b>Taken By</b> | Comments  |                                  |        |             |        |
|                                |                                                                                                    |      |                 |           |                                  |        |             |        |
|                                |                                                                                                    |      |                 |           |                                  |        |             |        |
|                                |                                                                                                    |      |                 |           |                                  |        |             |        |
|                                |                                                                                                    |      |                 |           |                                  |        |             |        |
|                                |                                                                                                    |      |                 |           |                                  |        |             |        |
|                                |                                                                                                    |      |                 |           |                                  |        |             |        |
|                                |                                                                                                    |      |                 |           |                                  |        |             |        |
|                                |                                                                                                    |      |                 |           |                                  |        |             |        |
|                                |                                                                                                    |      |                 |           |                                  |        |             |        |
|                                |                                                                                                    |      |                 |           |                                  |        |             |        |
| $\,<$                          |                                                                                                    |      |                 |           |                                  |        |             |        |
|                                |                                                                                                    |      |                 |           |                                  |        |             |        |
|                                |                                                                                                    |      |                 |           |                                  |        |             |        |
|                                |                                                                                                    |      |                 |           |                                  |        |             |        |

(Example of Blank Simsol Photo Preview Screen)

a. Click the 'Browse' icon to access the photo location of the desired claim photos.

| 圓          | Image Location              |  |  |  |  |  |
|------------|-----------------------------|--|--|--|--|--|
| Select All | C:\Users\ChelseaB\Pictures\ |  |  |  |  |  |
|            |                             |  |  |  |  |  |

(Example of the Simsol Photo Preview Screen/Browse Selection Icon)

b. When browsing for your image location, you'll want to note you will not be selecting the images themselves, only the folder they are residing in. Click 'OK' once folder is selected.

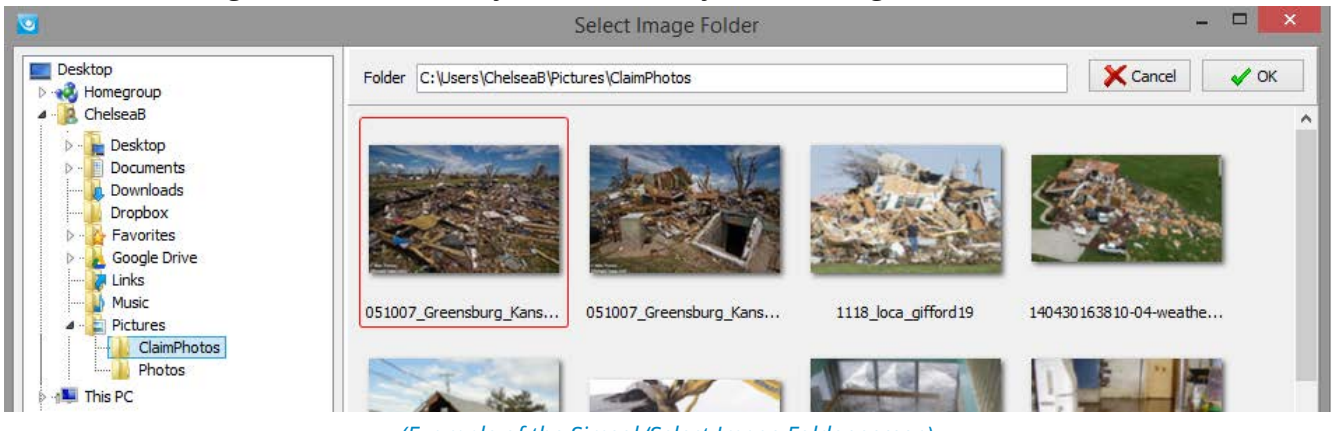

(Example of the Simsol 'Select Image Folder screen)

c. Click 'Show Pics' to activate the Thumbnail Previewer - the Thumbnail Preview will allow you to view all available digital photos before you import them into a Show Pics claim.

- 3. To expand the view of the image before import, Double-Click on the photo from the Image Previewer/Thumbnail view which displays the 'Image Information' screen OR click on the desired photo file name. Because we've already made sure our photos are organized in separate folders, all we'll need to do is select them all for import.
- 4. Before you do anything else, be sure to enter in the date these photos were taken, and by whom they were taken by.

- 5. Use the 'Select All' SelectAll icon to mark all photos from the Photo Previewer for import into the claim file without adding comments.
	- a. 'Select All' Icon from the Photo Previewer screen.
	- b. All photos will have a check box associated to the photos.
	- c. Uncheck any unwanted photos
	- d. Finally click the 'Import' icon to activate the import function.

### <span id="page-4-0"></span>Sorting Photos

Organization is always key when handling claims - photos are no different. In Simsol 8, you now have the ability to sort photos based on Area of the claim where the photo was taken. This will save you time when searching through images you need, as well as help you rename your photos with ease.

#### <span id="page-4-1"></span>Overview of the Photo Module Layout

- In order to group the photos into particular Areas, select the appropriate estimate from the 'Estimates' section in the upper right-hand corner. The default is 'Building Estimate' as this is the most commonly used.
- The Areas you have created for the selected estimate will appear in the 'Area Listing' section. Keep in mind, at least one Area must be entered into your estimate's Scope of Damage in order for Areas to appear here.

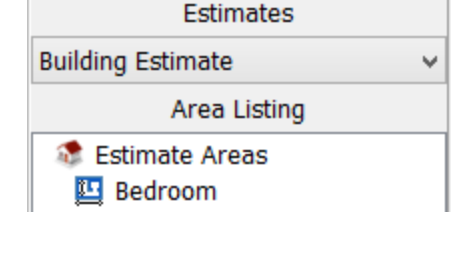

**Import** 

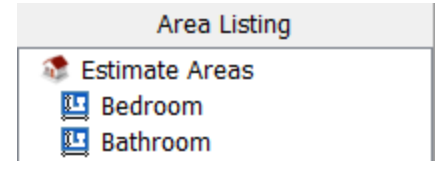

View photos that are currently unsorted in the **'Ungrouped Photos'** section.

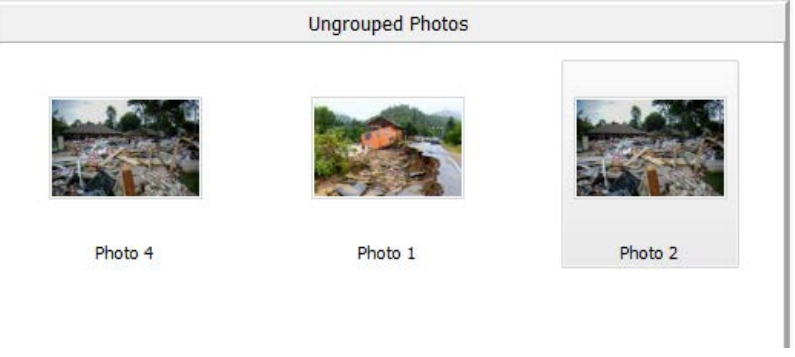

(An example of photos in the Ungrouped Photos section of Digital Photos)

● View photos that have been assigned to an Area in the 'Area Photos' section.

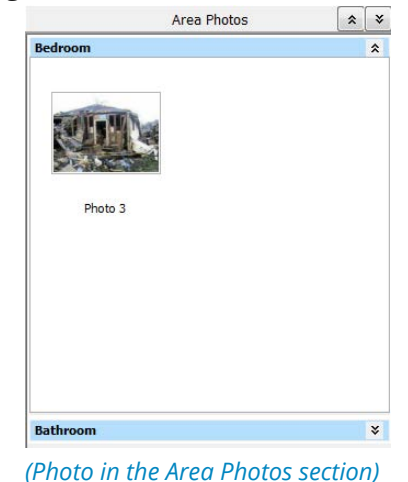

- $\rightarrow$  To Show/Hide an Area, click the **'Show'**  $\frac{1}{2}$  or **'Hide'**  $\frac{1}{2}$  button for that particular Area.
- → To Show/Hide **ALL** Areas, click the **'Show'** or **'Hide' button to the right of <b>'Area** Photos'.

#### <span id="page-5-0"></span>Sorting Photos: Selecting Photo(s) in Order to Sort

1. To select a single photo, click once on the image you wish to select. A selected photo will appear with a blue border around it. This can be done in either the 'Ungrouped Photos' section or any Area in the 'Area Photos' section.

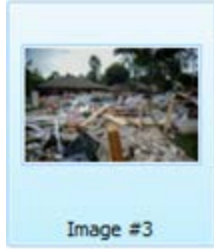

2. There are various methods for selecting multiple photos. This can be done in both the 'Ungrouped Photos' section and any Area in the 'Area Photos' section.

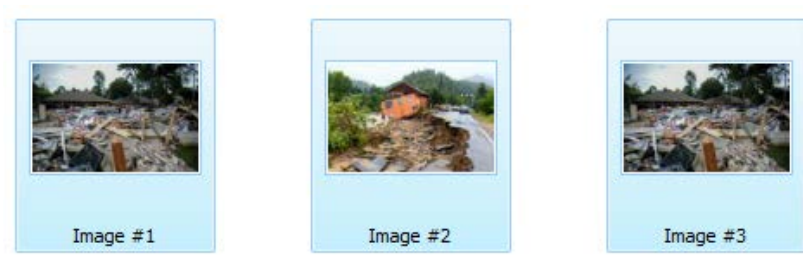

(When multiple photos are selected, there will be a blue border around them)

Holding the Ctrl key, multiple photos can be selected by individually clicking on each photo you want to be selected. This option allows you to select multiple photos individually.

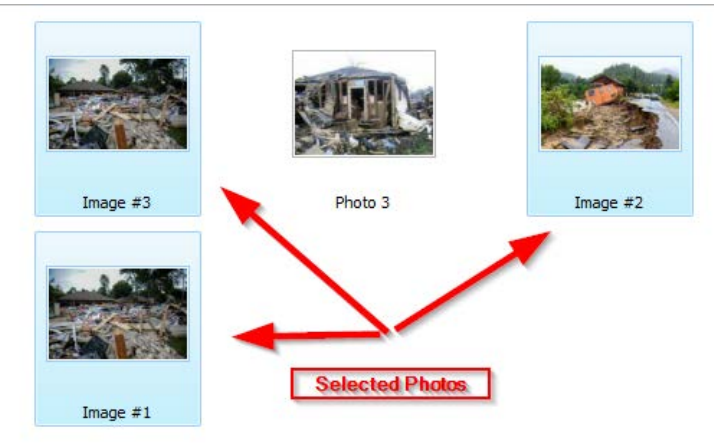

(Image #1, Image #2, and Image #3 selected by individual Ctrl clicks)

● Holding the **Shift** key, multiple photos can be selected by clicking a photo and then clicking on another photo. Contrary to the Ctrl key method, all of the photos in between the two photos you have clicked will also be selected.

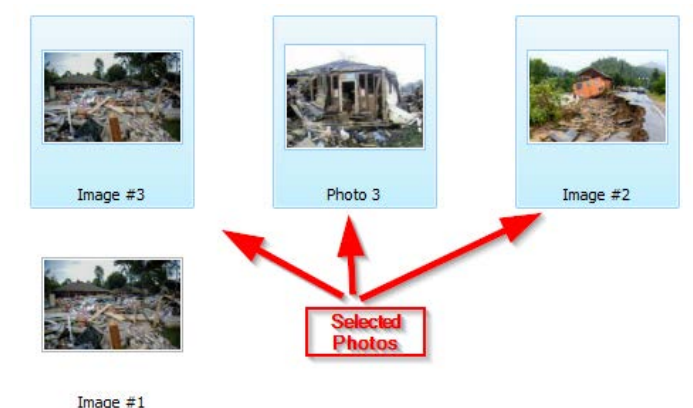

(Image #3 and #2 were clicked holding Shift. Photo 3 also selected by using this method)

- All of the photos in a particular section can be selected by right clicking in the empty white space of 'Ungrouped Photos' or any Area in the 'Area Photos' section. From here select the menu option, 'Select All' select All . This will highlight all of the photos in that section.
- You may also select a single or multiple photos using a mouse click/drag method.

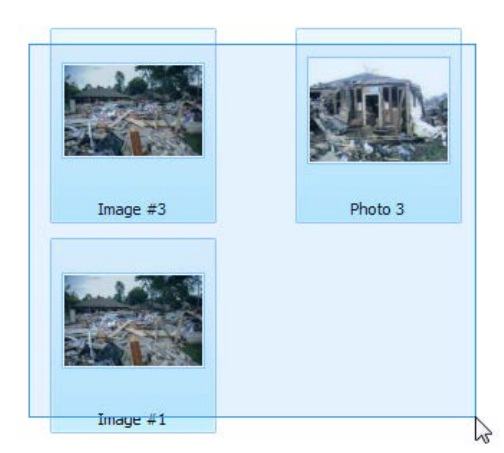

(Images are selected via clicking and dragging the mouse)

- i. Hold left-click down in the white space around the photo(s) you want to select.
- ii. While holding drag the mouse over the photo(s) you want to select. Release the mouse click to select the photo(s).

#### <span id="page-7-0"></span>Sorting Photos: Sorting from Ungrouped Photos to a Particular Area

- 1. Move Photos from Ungrouped to an Area
	- a. Select an Image in the **'Ungrouped Photos'** section. Then click on the photo and drag it to the corresponding Area.
	- b. Release the mouse to move the photo to the appropriate Area.
		- i. The opposite action also works. You may drag and drop a photo from any Area to any other.
		- ii. You may also drag and drop multiple photos in the same manner.

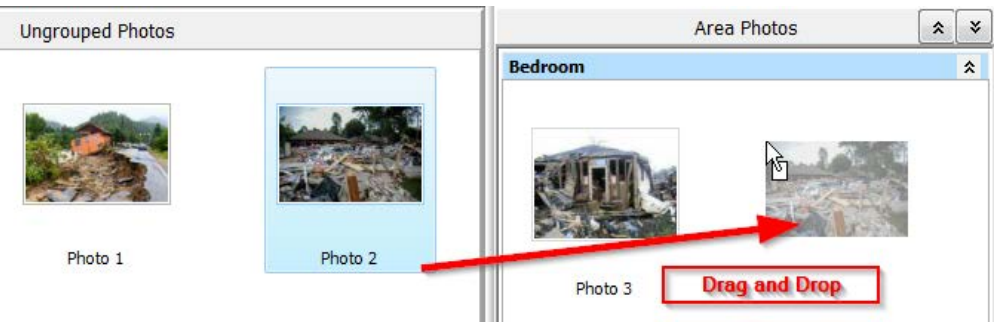

(Sort photos to a different Area within Simsol)

#### <span id="page-7-1"></span>Sorting Photos: Sorting within the Same Area

- 1. There are four methods to sort photos within the same Area of the Digital Photo Section.
	- a. Right click in the empty white space of **'Ungrouped Photos'** or any Area in the 'Area Photos' section.

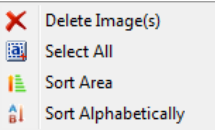

- **Al** Sort Alphabetically ● Click 'Sort Alphabetically'
	- As covered in an earlier section for Ungrouped Photos, right clicking in a particular Area will sort all the photos in the selected Area by alphabetical order.
	- Click 'Sort Area'  $\frac{1}{2}$  Sort Area  $\frac{1}{2}$  The 'Sort Photographs' window will pop up. On this screen you can drag and the photos in order, as well as zoom the photos.

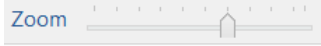

 $\triangleright$  You can then **drag and drop** the photos into position on any of the Area sections in the Digital Photos section or use the arrows shown at the top to move your photos.

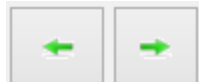

### <span id="page-8-0"></span>Renaming Multiple Photos

Cameras, by default, will automatically assign your photos a name. Should you wish to change the given name, Simsol provides a quick and easy way to do so. Some adjusters find it easier to rename photos prior to sorting as it will allow them to easily find which photos belong to which Area. Most however, like to sort photos by Area first, then rename all photos in the Area at once.

1. You'll begin by highlighting all photos you wish to rename. You can do this by either holding down the CTRL key to select images out of order, the SHIFT key to select multiple photos that

are in a row, or by clicking the **'Select All'**  $\frac{1}{2}$  Select All button in your photo options.

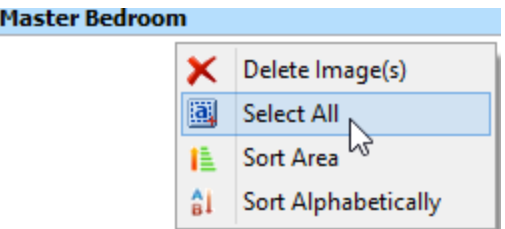

Note: if you choose to rename after sorting and wish to rename all photos in a certain Area, you can right-click in the Area and click 'Select All'.

2. Once all photos are selected, head up to the photo options. You'll see the rename tool:

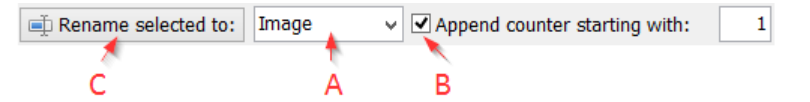

- a. Clear out the word *Image* and type in the name you wish to give these photos.
- b. Select whether you would like to append the name with a number. This would give numerical values to your photos, e.g. Bedroom #01, Bedroom #02, Bedroom #03, etc… Simsol recommends keeping this option on.
- c. Once the name and append option is correct, simply click 'Rename selected to:' to rename all photos that are currently highlighted.
- d. Repeat as necessary.

### <span id="page-9-0"></span>Making Comments and Annotations

Adding comments and annotations to your photos can be done two different ways. Either you can add them before importing in your photos to Simsol or after importing. Most users find the easiest way to edit is **after** importing your photos, but you may want to test out both methods to see which one works best for you. In this guide will only cover adding comments and annotations after importing.

#### <span id="page-9-1"></span>Adding Comments to Imported Photos

- 1. First, double-click the photo you want to add a comment to. You'll be brought into the Digital Imager.
- 2. This will allow you to edit details of the photo and add annotations (covered later in this guide). To add a custom comment, type in the **Image Comments** section.

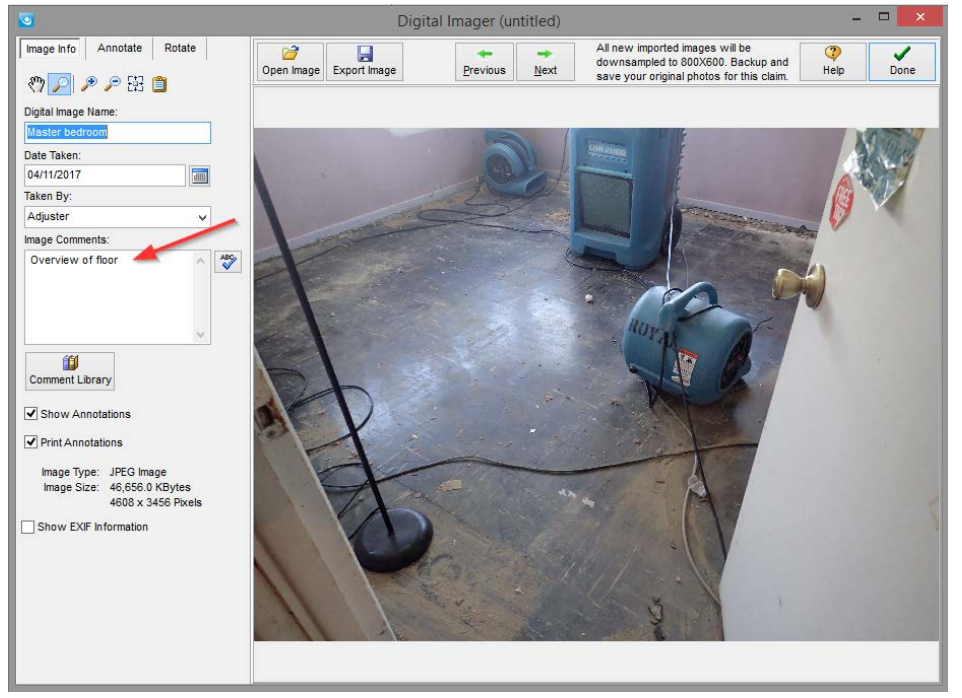

(The Digital Imager screen can be accessed by double clicking on the photo within Simsol)

- 3. You may also use the **Comment Library** from this window. Click the button to see a list of generic comments. To add one, select the comment from the list and click 'OK'.
- 4. Use the 'ABC' button to spellcheck the comment.
- 5. Click 'Next' to move to the next photo, or click 'Done' save all changes. The comment is now added to the photo. Repeat this for any other photo(s) you want to add a comment too. Tip: Simsol allows you to use CTRL + Arrow to move to the next photo.

### <span id="page-10-0"></span>Adding Annotations to Imported Photos

Annotating an image is handled from within the Digital Imager pop up window. To get to this window, double click on the photo you would like to start on.

1. In order to annotate an image, first click the **Annotate tab** in the upper left hand side of the Digital Imager.

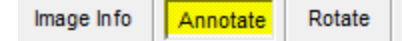

- 2. The Annotate tab has a number of tools and option that you can use. As you navigate through this section, many of the tools you select will indicate that they are selected with darker shading.
	- The first option in this tab is the **Selection Tool.** The Selection Tool is used to select annotations that you have already created, in order to edit or delete those annotations. By dragging the cursor you can select multiple annotations at the same time.
	- Next is the **Box Tool**. The Box Tool allows you to draw a rectangular shaped object in order to highlight certain Areas of the photo. Click and hold down your cursor, then drag the mouse. As you do, it will show you a preview of the shape it is going to create. Release the mouse to finalize the shape.
	- The **Arrow Tool** is use to create arrows within the program. You can use this tool to draw attention to particular sections of the photo. You can click a point on the image where you want to begin drawing the arrow, hold down your cursor and drag

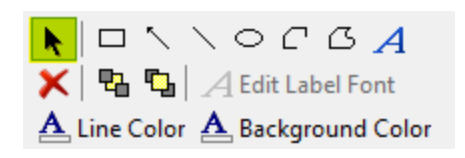

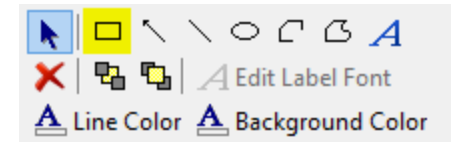

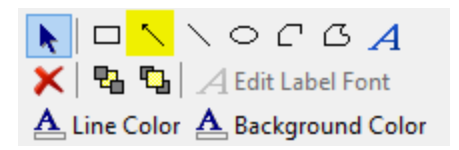

the mouse to the Area you want the arrow to be pointing towards, and then release the mouse to create the pointer of the arrow at that location.

• The Label/Text Tool allows you to enter text in the photo. After the text is entered, the text box will automatically resize to match the text. The font, size, color, and other factors of the text can be edited with the Edit Label Font Tool, just below the Label Tool.

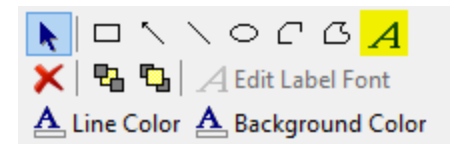

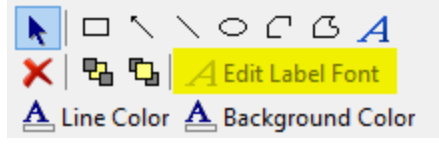

The Delete Tool is used to delete any annotations that are currently selected. Be very careful using this tool as these deletions are permanent.

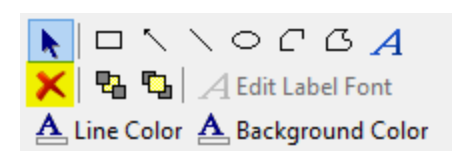

The Line Color and Background Color Tools are used to change the color of the other annotations. This will set the default color for future annotations in this image, as well as change the color of any currently selected annotation.

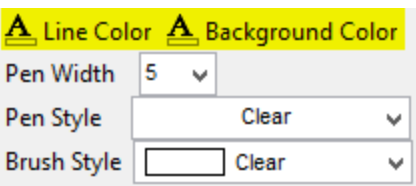

The **Delete All Annotations** tool works in the same manner as the Delete Tool, except that it deletes all annotations from the currently displayed image.

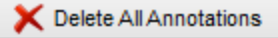

If you select this tool, it will prompt you as to whether you really want to delete all the annotations from the image before it proceeds.

### <span id="page-11-0"></span>Printing Photos

For the final step of the photo tutorial, we'll cover how you'll package these photos to send as a PDF. This process is very similar to how you would print off your estimate, forms, reports, etc.

- 
- 

1. Navigate to the **'Print'**  $\frac{1}{2}$  button from within the claim.

2. From here, select 'Photo Sheets' **FREPAGE Sheets** from the Available Print Items section and click the

arrow **. Photo Sheets** will now appear in the **Selected Print Items** section.

- 3. Use the **Print Options** section of **Photo Sheets** to set-up which photos you want to print, the order in which the photos are printed, and various other options detailed below.
	- a. In the Images Available section, you will see the images that are included in the claim. They will be grouped depending on the estimate and/or Area they were assigned to in the Digital Photos section of Simsol. If the photos were not assigned, they will be listed under the 'Unassigned' group.
		- Once you have selected the photos you want to print click the forward arrow  $\bullet$  to print only those selected photos. You will now see the selected photos located in the Order of Printed Images section.
		- If you wish to print just certain Area photos, highlight

the Area(s) needed and click .

If you wish to print all the photos in the Images

Available section, click the double forward arrow Notice that all of the photos are now in the **Order of** Printed Images section.

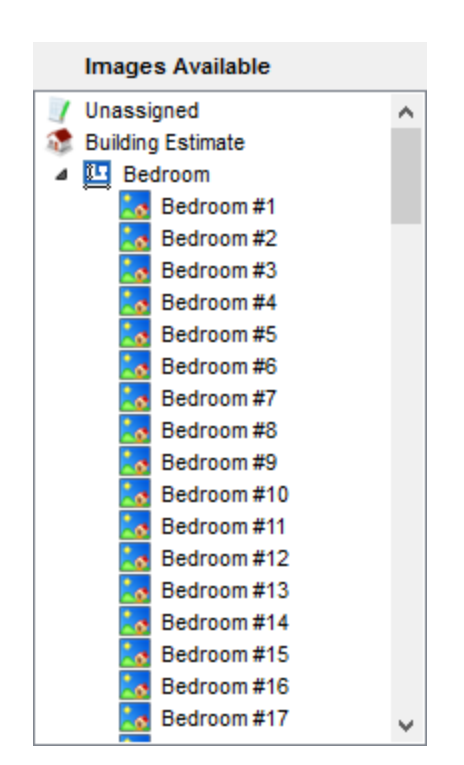

● If you do not want certain photos to be printed that have already been selected for

printing, simply select those photos and click the back arrow **. Alternatively**, to move all of the photos from Order of Printed Images back to Images Available click the back double arrow  $\left| \right\rangle$ 

- b. Once you have moved the photos you want to print to the **Order of Printed Images** section, you will be able to select the order the photos are to be printed in.
	- One option to order the photos is to select a photo and then drag and drop the photo into the desired position.

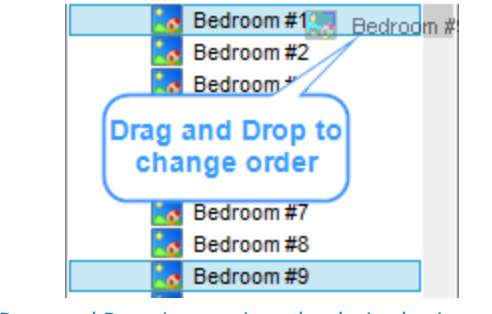

(Drag and Drop images into the desired print order)

- Alternately, you may use the Up  $\boxed{\triangleq}$  and **Down**  $\boxed{\triangleq}$  arrows to order the photos.
- c. When finished with the order of your selected photos, simply build the rest of your packet and select 'Print' to see your print options.

### <span id="page-12-0"></span>**Other Tips and Suggestions**

#### Setting Up Your Camera Settings

It's important to set up your camera correctly in order to keep your image sizes at the most efficient size in creating a Photo Sheet for a Simsol Claim file. Please remember different cameras have different camera set-up menus and settings. You must first refer to your camera owner's manual for proper steps accessing your camera set-up procedure.

Simsol, by default, will automatically downsample all images importing in the Simsol Program to 800x600 sizes but it is more desirable to set your camera to 640x480 first to cut down the photo sizes.

Please follow the steps below:

- 1. Set your camera setting to 640x480 Resolution. If your camera does not have a resolution by pixels setting then use the 'Standard Resolution'.
	- a. If your camera does not have the 640x480 resolution, or are unfamiliar with the 'Standard Resolution' setting, use the next one closest to the 640x480 resolution.
- 2. If your camera has a DPI Setting; then use 70 to 100 DPI for your images.
- 3. If your camera setup menu has an E-mail option, then select this setting when taking your photos. If you prefer plugging your device into your system to transfer photos in bulk to your computer follow your device's instruction manual in order to set this up.
- 4. If your camera allows you to choose a file type, Simsol recommends using .JPG or .JPEG.

#### Additional Tips for Taking a Good Photo

- 1. It is important to have a zoom feature on your camera.
- 2. Purchase a camera with a good-to-high quality lens with flash.
- 3. In taking a close-up photo, e.g. placard off washer:
	- a. Stand back from the placard or desired subject.
	- b. Use your zoom feature to zoom in on the subject.
	- c. Have your Flash on Auto to capture the correct light for the photo.
	- d. Take additional photos as a backup in case the first picture is out of focus.

#### Using 3rd Party Voice-to-Text Software

Most voice-to-text 3<sup>rd</sup> party apps are compatible with Simsol! This means you can add all photo names and comments by simply speaking into your microphone. The two most common voice-to-text programs available on the market today are 'Dragon Naturally Speaking' and 'Microsoft's Speech', but feel free to use one that you're comfortable with.

- 1. You'll want to begin by making sure your software is downloaded and configured to your voice. Simsol recommends following the manufacturer's installation methods and voice recognition training exercises.
	- i. Please note, this does take some time adapting your voice to the recognition software but this operation will stream line the process and text will be far more accurate.
- 2. Once configured, open your Simsol program and double click on the photo you wish to add text too.
- 3. Turn on the text to speech program, verbally add the comment, verify and correct comment if necessary, then turn off the voice-to-text software.
- 4. Click 'Next' to add the next comment to the next photo.
- 5. Repeat steps 3 and 4 for all remaining comments.

## TI S  $\bigodot$  $\circledR$

### End of Tutorial

<span id="page-14-0"></span>This concludes Simsol's Quick Guide on Handling Photos Like a Pro. Check out the full guide here: Simsol's Digital Photo Module Guide. Should you have any further questions or comments we'd love to hear from you! Simsol Support can be reached by chat, by phone at 1.800.447.4676, or send us an email at [support@simsol.com](mailto:support@simsol.com).

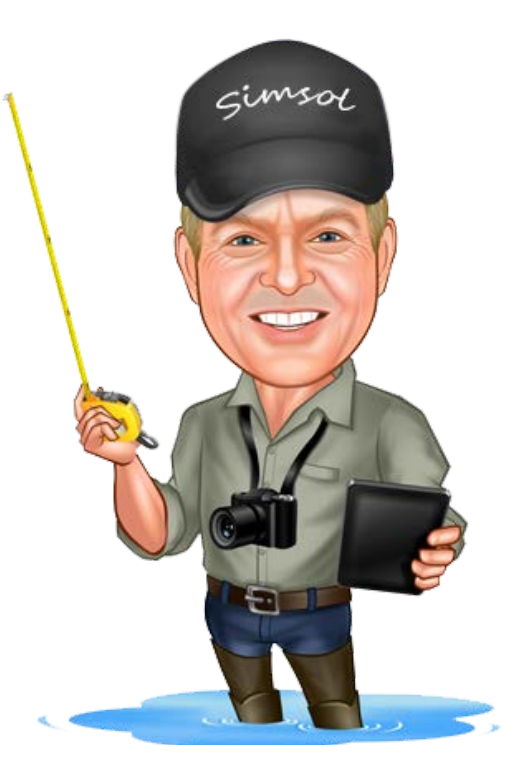